## **TortoiseMerge**

## **Nástroj na porovnanie odlišností/zlúčenie pre Windows**

## **Version 1.14**

**Stefan Küng Lübbe Onken Simon Large**

## **TortoiseMerge: Nástroj na porovnanie odlišností/zlúčenie pre Windows: Version 1.14**

Stefan Küng, Lübbe Onken, a Simon Large prekladateľ-preklad: Jozef Matta (jozef.m923[at]gmail[dot]com)

Publication date 2022/03/12 10:17:22 (r29368)

## **Obsah**

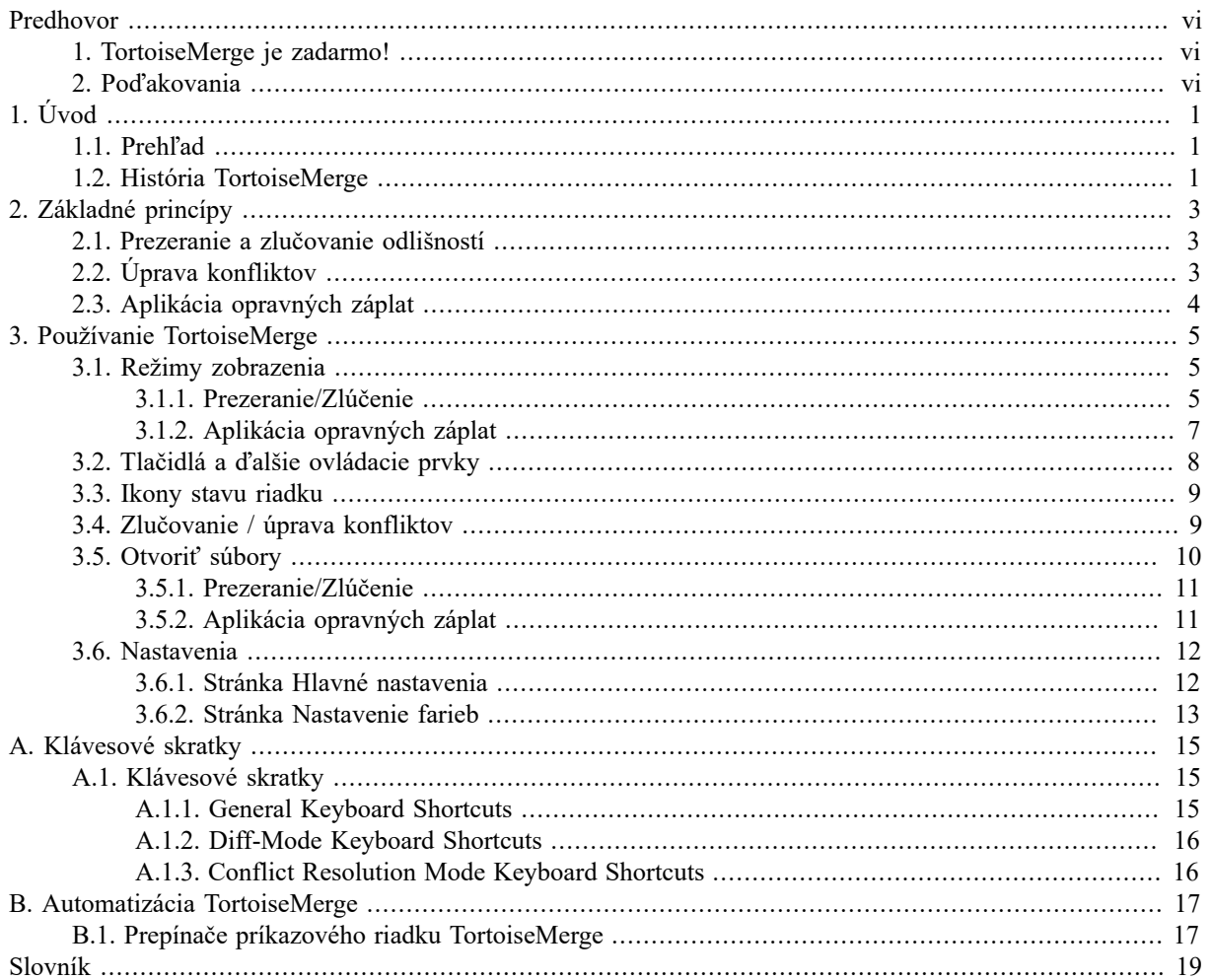

## Zoznam obrázkov

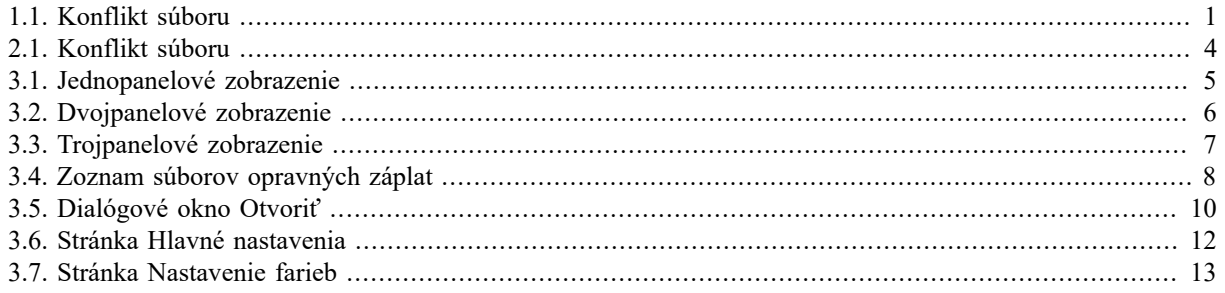

## **Zoznam tabuliek**

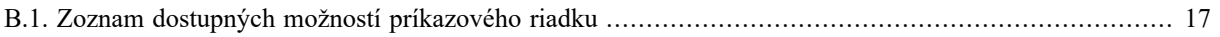

## **Predhovor**

<span id="page-5-0"></span>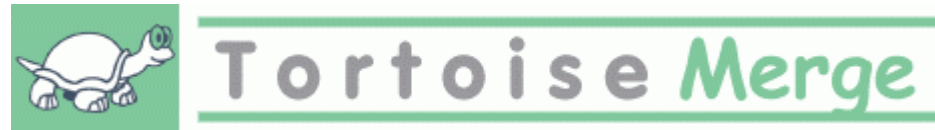

Pri práci na projekte, tiež projekte s otvoreným zdrojom, kde niekoľko ľudí kontroluje váš kód, alebo komerčnom projekte, kde predáte komponent so svojim zdrojovým kódom, sa nájdu ľudia a zákazníci, ktorí nájdu chyby alebo chcú vylepšiť váš projekt. Za týmto účelom vám pošlú opravy, ktoré musíte skontrolovať a rozhodnúť sa, či ich chcete použiť.

TortoiseMerge vám pomôže s oboma týmito úlohami:

- Prezeranie opravných záplat
- Aplikácia oprvných záplat

<span id="page-5-1"></span>TortoiseMerge vám tiež pomáha triediť konfliktné súbory, ku ktorým môže dôjsť, ak pracujete so systémom riadenia zdrojov a ostatní pracujú na rovnakých súboroch ako vy.

## **1. TortoiseMerge je zadarmo!**

TortoiseMerge je zadarmo. Nemusíte zaň platiť, môžete ho použiť ľubovoľným spôsobom. Je vyvíjaný na základe licencie GP (GPL).

TortoiseMerge je projekt s otvoreným zdrojom. To znamená, že máte plný prístup na čítanie k zdrojovému kódu tohto programu. Môžete ho prehliadať na tomto odkaze *<https://osdn.net/projects/tortoisesvn/scm/svn/>* [\[https://osdn.net/projects/tortoisesvn/scm/svn/\]](https://osdn.net/projects/tortoisesvn/scm/svn/). Najnovšia verzia (kde momentálne pracujeme) sa nachádza pod /trunk/ a vydané verzie sú umiestnené pod /tags/.

#### **Obdarovanie!**

Aj keď sú TortoiseSVN a TortoiseMerge zadarmo, môžete vývojárom pomôcť zasielaním opravných záplat a zohrávaním aktívnej úlohy pri vývoji. Môžete nám tiež pomôcť rozveseliť nás počas nekonečných hodín, ktoré trávime pred počítačmi.

Pri práci na TortoiseSVN radi počúvame hudbu. A keďže na projekte trávime veľa hodín, potrebujeme *veľa* hudby. Preto sme vytvorili niektoré zoznamy želaní s našimi obľúbenými hudobnými CD a DVD: [https://tortoisesvn.net/donate.html.](https://tortoisesvn.net/donate.html) Prezrite si, prosím, tiež zoznam ľudí, ktorí prispeli do projektu zaslaním opravných záplat alebo prekladov.

## **2. Poďakovania**

<span id="page-5-2"></span>Stefan KÜNG

za tvrdú prácu na TortoiseMerge

Lübbe ONKEN

za nádherné ikony, logo, hľadanie chýb a starostlivosť o dokumentáciu

Projekt štýlu Tigris

za niektoré štýly, ktoré sa použili v dokumentácií

Naši spolupracovníci

za opravné záplaty, hlásenia chýb a nové nápady a za pomoc iných, ktorý odpovedali na otázky v našom poštovom zozname.

Naši darcovia

za mnoho hodín dobrej hudby, ktoré nám poslali

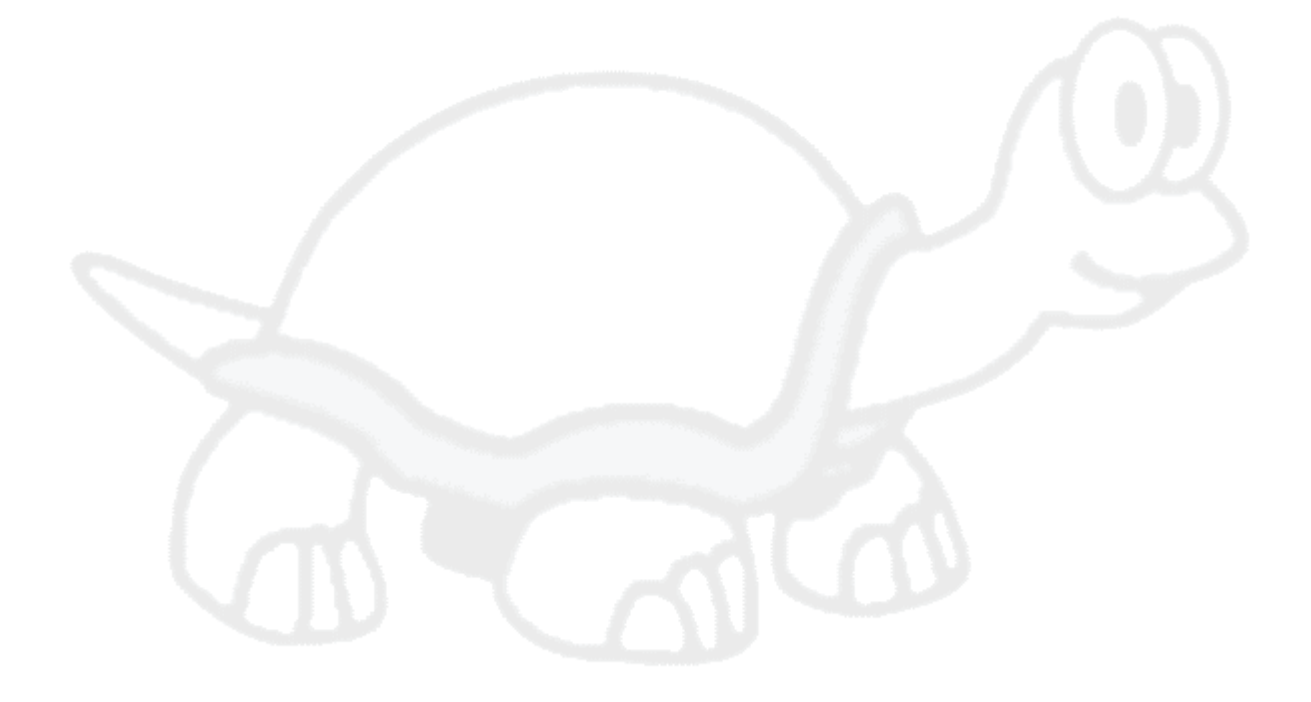

# <span id="page-7-0"></span>**Kapitola 1. Úvod**

## <span id="page-7-1"></span>**1.1. Prehľad**

TortoiseMerge je bezplatná/aplikácia s otvoreným zdrojom. Umožňuje vám vidieť rozdiely v textových súboroch, zlúčiť tieto zmeny a dokonca skontrolovať a použiť súbory zjednotených odlišností, ktoré sa často nazývajú *opravné záplaty*.

Pri práci na textových súboroch, napr. zdrojové súbory vo vašom obľúbenom programovacom jazyku alebo html/ xml súbory pre vašu dokumentáciu alebo webovú stránku, často sa dostanete do situácie, keď budete musieť porovnať rôzne verzie týchto súborov. Niekedy dostanete inú verziu od niekoho iného, niekedy si len chcete pozrieť vykonané zmeny.

Ak pracujete so systémom na správu verzií (napr. Subversion), potom niekedy pri aktualizácii svojej pracovnej kópie niekedy získate *konflikty*. To sa stane, ak niekto iný zmenil rovnaké časti súboru, na ktorých práve pracujete. Potom musíte tieto konflikty vyriešiť manuálne. To je miesto, kde vám môže TortoiseMerge pomôcť.

Nasledujúci diagram zobrazuje vzťahy medzi súbormi zapojenými do konfliktu:

<span id="page-7-3"></span>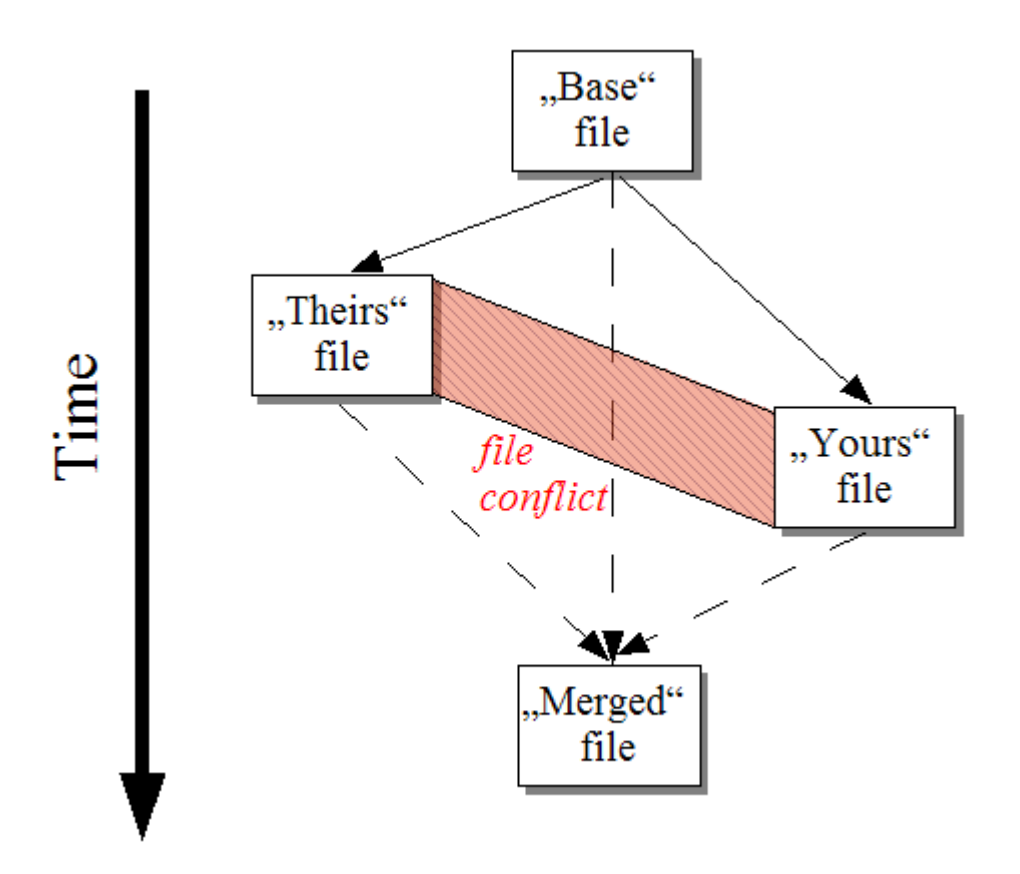

<span id="page-7-2"></span>**Obrázok 1.1. Konflikt súboru**

## **1.2. História TortoiseMerge**

Pri práci na *[TortoiseSVN](https://tortoisesvn.net)* [\[https://tortoisesvn.net\]](https://tortoisesvn.net) sme zistili, že vždy, keď užívatelia posielali opravné záplaty, aby vylepšili projekt alebo opravili chyby, mali sme veľa práce s aplikáciou týchto opráv. A mnohokrát boli tieto opravy zastaralé a nedali sa použiť pomocou nástroja pre opravné záplaty príkazového riadku [https://](https://unxutils.sourceforge.net/) [unxutils.sourceforge.net/](https://unxutils.sourceforge.net/), pretože sme na týchto súboroch pracovali a niekedy sme ich už zmenili.

To bol tiež hlavný dôvod, prečo TortoiseSVN pôvodne nemal implementovaný príkaz TortoiseSVN → Vytvoriť opravnú záplatu: uprednostnili sme užívateľov, aby nám poslali celé súbory, pretože s tými bolo jednoduchšie aplikovať opravné záplaty.

Strávili sme teda veľa času hľadaním nástroja GUI na internete, ktorý by dokázal aplikovať súbory opráv, ale našli sme len to, že taký nástroj neexistuje. Aby sme to teda skrátili: Rozhodli sme sa, že ak nikto iný nedokáže poskytnúť takýto nástroj, budeme musieť napísať svoj vlastný. Vtedy sa narodil TortoiseMerge.

Pretože TortoiseSVN už používa knižnicu Subversion, ktorá má zabudovaný pekný mechanizmus porovnania odlišností, bolo úplne prirodzené používať túto knižnicu namiesto GNU diff.

Subversion 1.7 zaviedol príkaz *svn patch*, ktorý umožňuje použiť súbor opravnej záplaty na pracovnú kópiu. TortoiseMerge teraz používa rovnaké funkcie ako príkaz Subversion, aby sa predišlo rozdielnemu správaniu medzi nimi.

# <span id="page-9-0"></span>**Kapitola 2. Základné princípy**

TortoiseMerge má niekoľko rôznych použití:

- Prezeranie rozdielov medzi dvoma súbormi a zlúčenie zmien do jedného z nich alebo odstránenie nežiadúcich zmien.
- Úpravy konfliktov medzi lokálnymi zmenami a zmenami v úložisku Subversion po aktualizácii.
- <span id="page-9-1"></span>• Uplatňovanie súborov opravných záplat a ich posúdenie.

## **2.1. Prezeranie a zlučovanie odlišností**

V tomto režime porovnávate dva súbory. Súbor v ľavej časti okna sa považuje za pôvodný súbor (niekedy označovaný ako*ich* a súbor v pravej časti okna je upravený súbor (niekedy označovaný ako *moje*.

V pravom paneli súboru môžete vykonať jednoduché lineárne zmeny, ktoré zahŕňajú:

- Vrátenie zmenených riadkov späť na text zobrazený v ľavom paneli.
- Použitie kombinácie oboch blokov *ich* pred *môj* alebo *môj* pred *ich*.

Môžete tiež upraviť súbor na pravom paneli rovnako ako v textovom editore. Takéto riadky sú označené pomocou ikony ceruzky. Upozorňujeme, že ak chcete vykonať ktorékoľvek z vyššie opísaných riadkových/blokových zmien, je lepšie ich najskôr vykonať, pretože akonáhle začnete súbor sami upravovať, bude pre TortoiseMerge nemožné sledovať vzťah k pôvodným súborom.

## <span id="page-9-2"></span>**2.2. Úprava konfliktov**

Toto sa niekedy označuje ako trojcestné zlučovanie a zobrazuje sa v troch paneloch. V skutočnosti sú to však štyri súbory. Súbor, ktorý sa nezobrazuje, je spoločný základný súbor, posledný spoločný predok dvoch súborov, ktoré sú teraz v konflikte. Vzťahy medzi týmito tromi súbormi sú vysvetlené v nasledujúcom diagrame:

<span id="page-10-1"></span>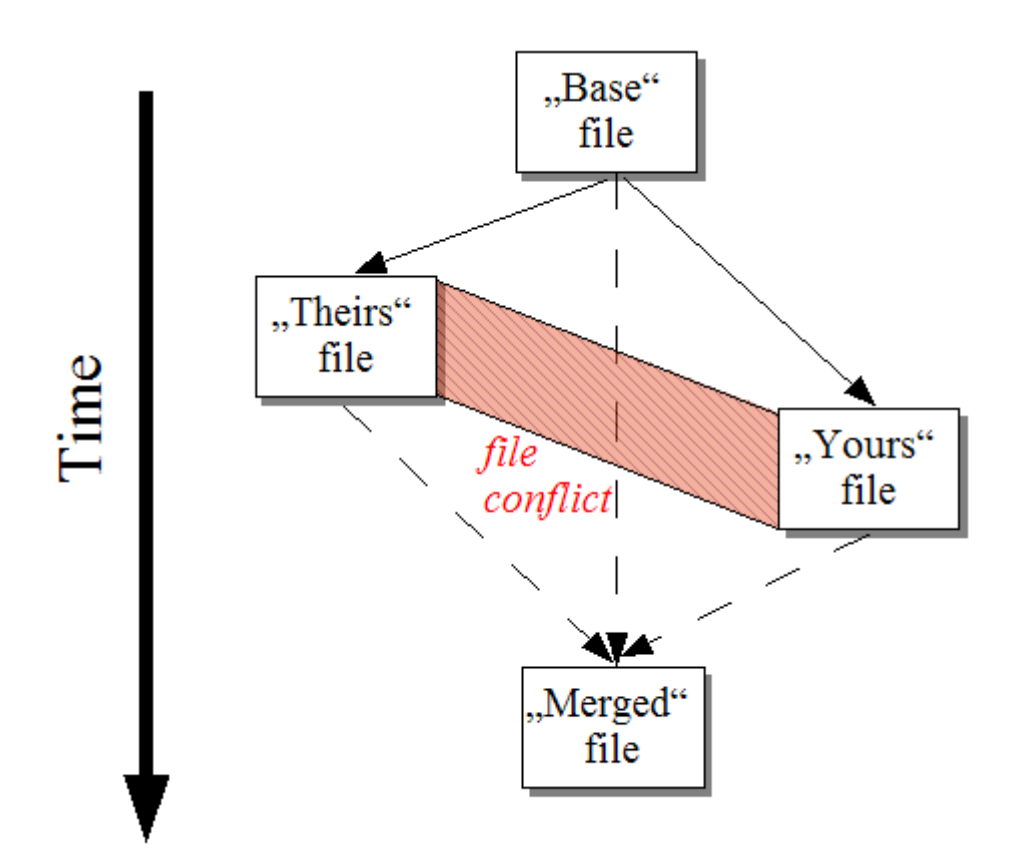

#### **Obrázok 2.1. Konflikt súboru**

Základný súbor predstavuje najstaršiu verziu súboru, odkiaľ pochádza *vy* a *oni* začnite robiť zmeny. *môj* predstavuje základný súbor so všetkými zmenami, ktoré ste *vy* vykonali a *ich* je súbor so všetkými zmenami *niekto iný* v súbore vykonal. Ľavý panel zobrazuje zmeny v *ich* oproti základnému súboru a pravý panel zobrazuje zmeny v *môj* oproti základnému súboru. Spodný panel je výstupný súbor, v ktorom sa snažíte vyriešiť konflikty.

<span id="page-10-0"></span>Pri riešení konfliktov, môžete vybrať použitie bloku *moje* alebo *ich* prípadne oboch. V tomto prípade sú zmeny zobrazené v spodnom paneli.

## **2.3. Aplikácia opravných záplat**

Súbor opravnej záplaty je súbor zjednotených odlišností Subversion, ktorý obsahuje informácie potrebné na vykonanie zmien v súbore súborov. Opravu mohol dodať iný vývojár, aby ste videli zmeny, ktoré vykonal a prípadne ich odovzdať do úložiska. Alebo to mohlo byť interne vygenerované TortoiseSVN pri porovnaní dvoch priečinkov. Stáva sa to pri porovnaní revízie úložiska s pracovným priečinkom, alebo pri porovnaní dvoch rôznych revízií úložiska alebo porovnania dvoch rôznych ciest úložiska.

V obidvoch prípadoch TortoiseMerge zobrazí malé okno so zoznamom súborov zahrnutých v opravnej záplate. Dvojitým kliknutím na jeden z týchto súborov načítate príslušný súbor a použijete zmeny. Ľavý panel zobrazuje pôvodný obsah súboru a pravý panel ho zobrazuje po použití opravy.

Súbor v pravom paneli môžete upraviť presne tak, ako by ste ho upravili v režime porovnania/úpravy.

# <span id="page-11-0"></span>**Kapitola 3. Používanie TortoiseMerge**

## <span id="page-11-1"></span>**3.1. Režimy zobrazenia**

<span id="page-11-2"></span>TortoiseMerge má tri módy zobrazenia: jednopanelový, dvojpanelový a trojpanelový. Jedno a dvojpanelové zobrazenie je použité na zobrazenie zmien. Trojpanelové zobrazenie sa používa na riešenie konfliktov.

### **3.1.1. Prezeranie/Zlúčenie**

<span id="page-11-3"></span>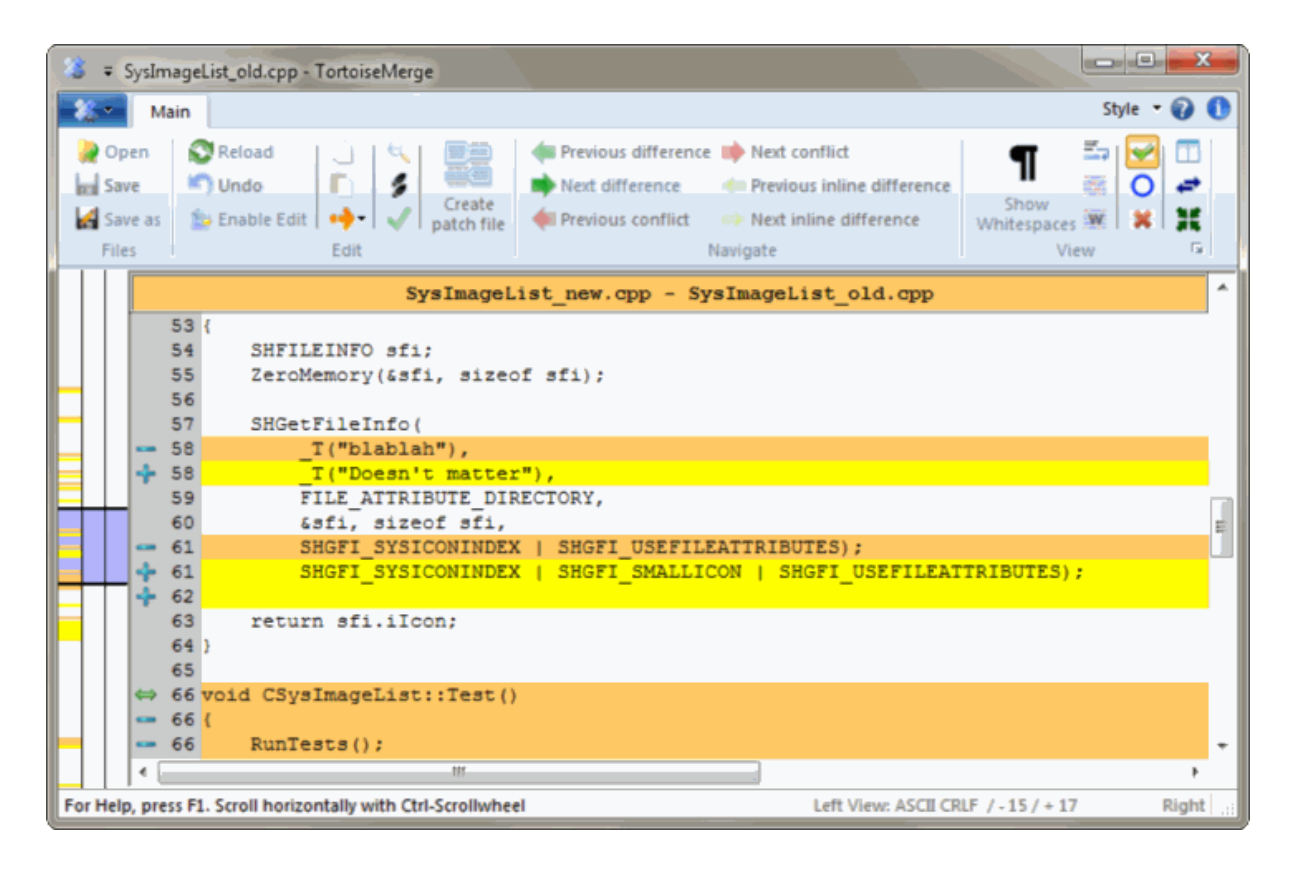

**Obrázok 3.1. Jednopanelové zobrazenie**

<span id="page-12-0"></span>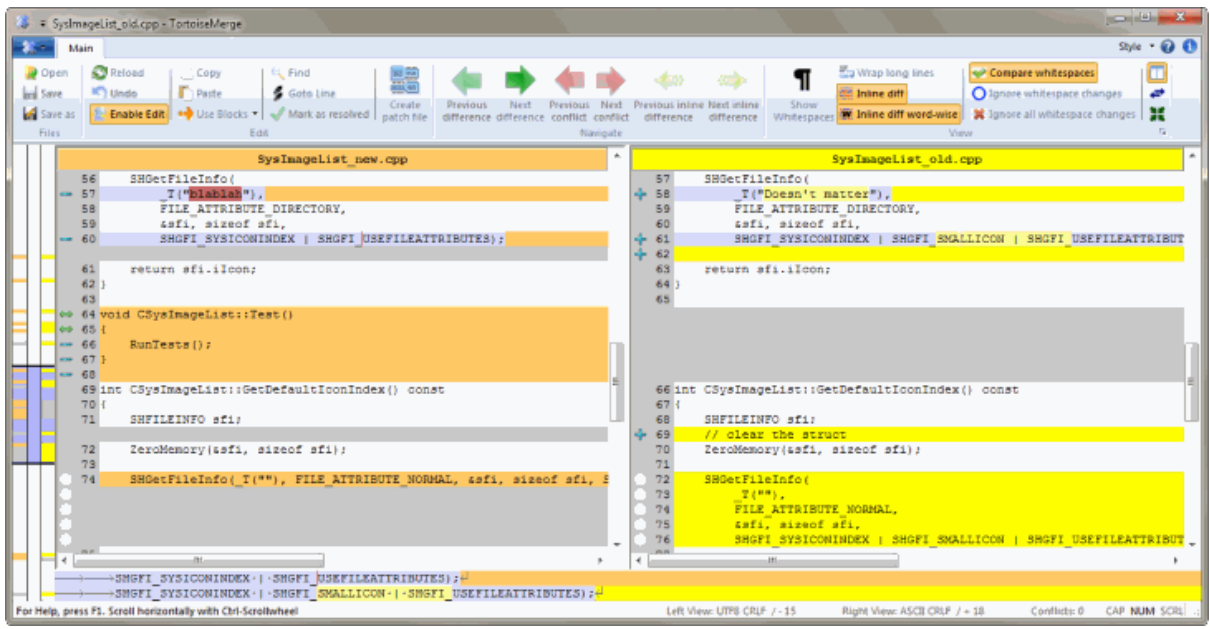

#### **Obrázok 3.2. Dvojpanelové zobrazenie**

Dvojpanelové zobrazenie obsahuje niektoré funkcie, ktoré nie sú dostupné v na jednopanelovom zobrazení:

- Zmeny vo vnútri upravených riadkov sú zobrazené rôznymi farbami. Pridané časti reťazca sú zobrazené svetlejšou farbou, ale tu môžete samozrejme nakonfigurovať farby, ktoré sa tu používajú. Odstránené časti sú v reťazci označené tmavohnedou zvislou čiarou. Ako to funguje, pozrite sa na snímku obrazovky vyššie.
- Reorganizácia kódu zvyčajne znamená veľa zmien v bielych znakoch (medzera, tabelátor, nové riadky), ale žiadna skutočná zmena kódu. Napríklad rozdelíte veľmi dlhý riadok na niekoľko riadkov alebo niekedy skomprimujete niekoľko riadkov dohromady do jedného.

Takéto zmeny sú označené symbolom bieleho kruhu na ľavej strane pohľadov. Ak vidíte taký biely kruh, okamžite viete, že tu nie je žiadna zmena skutočného kódu a nemusíte ďalej meniť zmenený blok.

• Ručná úprava súboru v pravej časti okna je možná v dvojplanelovom zobrazení. Takéto zmeny sú označené symbolom ceruzky. Ručná úprava súboru v ľavom paneli je tiež možná, iba ak stlačené Povoliť úpravy, keď je aktívny ľavý panel.

Keď chcete porovnať/zlúčiť tri súbory, TortoiseMerge zobrazí rozdiely v trojpanelovom zobrazení. Toto zobrazenie je tiež použité, keď potrebujete riešiť konflikty.

<span id="page-13-1"></span>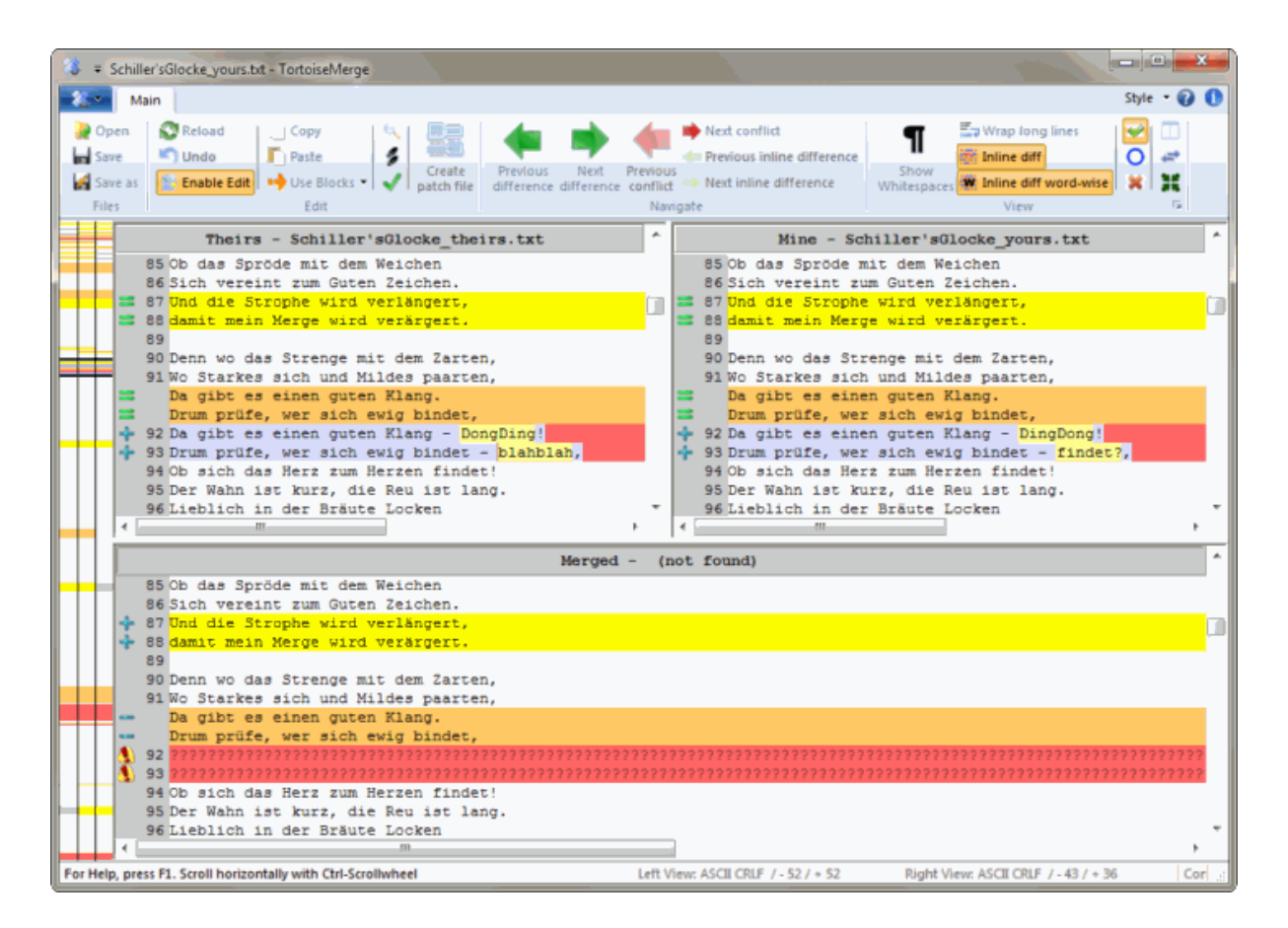

#### **Obrázok 3.3. Trojpanelové zobrazenie**

Ľavý panel zobrazuje rozdiely medzi *ich* a *BASE* súborom, zatiaľ čo pravý panel zobrazuje rozdiely medzi súbormi *moje* a *BASE*. Spodný panel zobrazuje výsledok zlúčenia *BASE*, *moje* a *ich* s možnými konfliktmi.

Keď sa vznášate myšou nad titulkom panelu, v popise pre každý panel bude zobrazený názov súboru použitého pre porovnanie odlišností.

<span id="page-13-0"></span>Ručná úprava súboru na ľavom alebo pravom paneli je tiež možná, iba ak je stlačené Povoliť úpravy na aktívnom paneli.

#### **3.1.2. Aplikácia opravných záplat**

Po analýze súboru opravy TortoiseMerge zobrazí malé okno so všetkými súbormi, ktoré sa podľa súboru opravy zmenili.

<span id="page-14-1"></span>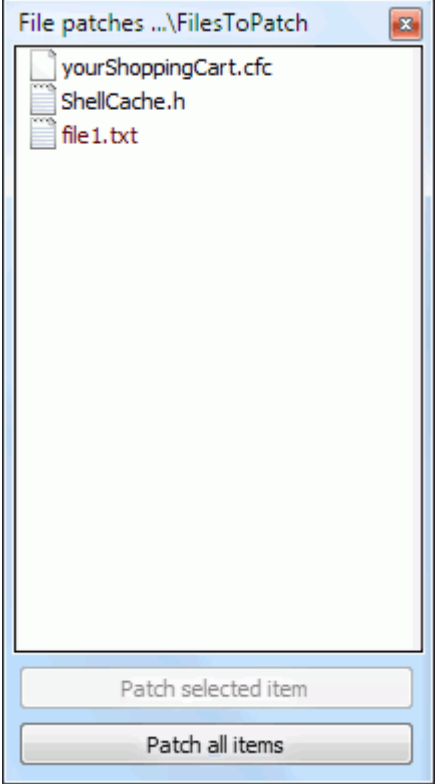

#### **Obrázok 3.4. Zoznam súborov opravných záplat**

Ak je názov súboru zobrazený čiernou farbou, opravu je možné použiť bez problémov. To znamená, že súbor nie je podľa tejto opravy zastaralý. Ak je však názov súboru zobrazený červenou farbou, opravu sa nedá priamo použiť, pretože ste tento súbor už zmenili.

Okno súboru opravnej záplaty má kontextovú ponuku, ktorá vám umožňuje zobraziť náhľad účinku opravy na aktuálny súbor (použiť bez uloženia), použiť a uložiť zmeny pre vybraný súbor alebo použiť a uložiť zmeny do *všetkých* súborov v zozname. Akcia dvojklikom je na zobrazenie náhľadu.

## **3.2. Tlačidlá a ďalšie ovládacie prvky**

<span id="page-14-0"></span>V závislosti od vášho nastavenia sa zobrazí panel s nástrojmi alebo pás s viacerými tlačidlami. Všetky tlačidlá zobrazujú popis nástroja s vysvetlením ich funkcie, keď sa nad nimi vznášate kurzorom myši.

Na ľavej strane okna je lišta umiestnenia. Tá poskytuje rýchly vizuálny odkaz na to, kde sa zmeny v súbore nachádzajú. Lišta má tri stĺpce. Ľavý stĺpec odkazuje na ľavý panel, pravý stĺpec na pravý panel a stredný stĺpec na spodný panel (ak je k dispozícii). V jednopanelovom zobrazení sa používa iba ľavý stĺpec. Lišta umiestnenia môže byť tiež použitá ako posuvník na rolovanie všetkých okien súčasne.

Ak dvojklikom na slovo, sa zvýrazní každý jeho výskyt v celom dokumente a to na hlavných paneloch aj na lište umiestnenia. Pre zvýraznenie urobte dvojklik na slovo.

Ak kliknete na ľavý okraj alebo ak trikrát kliknete do jedného riadku, bude vybraný celý tento riadok.

Pod dolným oknom je stavový riadok. Zobrazuje počet riadkov pridaných a odstránených v priečinku ich a moje a počet zostávajúcich nevyriešených konfliktov.

Stavový riadok obsahuje aj rozvinovacie textové pole, ktoré naznačuje, ako sa súbory spracovávajú a ako sa s nimi zaobchádza:

Kódovanie

Kódovanie určuje, ako sa načítajú, ukladajú a zobrazujú znaky v zobrazeniach. Najbežnejšie kódovanie v angličtine je ASCII (čo znamená lokálne kódovanie jazyka OS), ale môžete ho zmeniť na UTF8, UTF16LE, UTF16BE, UTF32LE a UTF32BE, s alebo bez značky poradia bajtov (BOM).

Konce riadkov

Najbežnejším zakončením riadkov v systéme Windows je CRLF, ale môžete to zmeniť. Upozorňujeme, že ak zmeníte konce riadkov, potom sa zmenia *všetky* konce riadkov v celom súbore, aj keď pri načítaní neboli konce riadkov všetky rovnaké.

Tabelátory

Možnosť v hornej časti ponuky rozvinovacie pole textu označuje, či sa po stlačení klávesy Tab majú vložiť tabelátory alebo medzery. Ak je povolená voľba *Chytrý znak tabelátora*, použitím algoritmu sa určí, či je najlepšie použiť jedno alebo druhé.

<span id="page-15-0"></span>Veľkosť tabelátora určuje, koľko znakov medzery sa vloží pri úprave a stlačení znaku tabelátora, alebo koľko znakov sa pri zistení znaku tabelátora odsadí ďalšie slovo.

### **3.3. Ikony stavu riadku**

Zmenené riadky sú označené ikonou, ktorá označuje, aký typ zmeny nastal.

#### ÷

Bol pridaný riadok.

Riadok bol odstránený.

#### **Service**

Zmena bola vrátená späť k pôvodnému obsahu riadku.

∩

Tento riadok obsahuje iba zmeny bielych znakov. Ak je označených niekoľko po sebe nasledujúcich riadkov, odsek mohol byť znovu zalomený, čo spôsobili, že sa slová prehupli do susedných riadkov.

#### $\mathcal{J}$

Riadok bol ručne upravovaný použitím programu TortoiseMerge ako textového editora.

## A.

Tento riadok je v konflikte.

#### М

Tento riadok je konfliktný, ale efekt je skrytý nastavením bielych znakov alebo koncov riadkov.

 $\Leftrightarrow$ 

<span id="page-15-1"></span>Tento riadok bol zistený ako presunutý z/na iné miesto.

## **3.4. Zlučovanie / úprava konfliktov**

TortoiseMerge nielen *zobrazuje* vaše odlišnosti medzi súbormi, ale tiež vám umožní vyriešiť konflikty alebo použiť zmeny.

Ak ste v dvojpanelovom zobrazení, môžete súbor upravovať iba na pravom paneli (moje). Ak chcete použiť zmeny vykonané v ľavom súbore (ich),kliknite pravým tlačidlom myši na zmenené riadky a vyberte Kontextová ponuka → Použiť textový blok z "ich". Potom sú zmeny z ľavého súboru pridané do pravého súboru.

Niekedy skutočne potrebujete obidva textové bloky a kontextová ponuka vám ich taktiež ponúka Kontextová ponuka → Použiť oba textové bloky (tento najskôr) a Kontextová ponuka → Použiť oba textové bloky (tento posledný).

Výstupný súbor môžete upraviť rovnako ako v textovom editore. Takéto riadky sú označené ikonou ceruzky. Berte, prosím, na vedomie, že ak chcete vykonať ktorékoľvek z vyššie opísaných zmien riadkov/blokov, je lepšie ich najskôr vykonať, pretože akonáhle začnete sami upravovať súbor, bude pre TortoiseMerge nemožné sledovať vzťah k pôvodným súborom.

Ak ste v trojpanelovom zobrazení (niekedy sa nazývanom *zobrazenie zlúčenia* ) súbor môžete upravovať iba v dolnej časti zobrazenia (Zlúčené ). Rovnako ako v dvojpanelovom zobrazení, môžete kliknúť pravým tlačidlom myši na konfliktné riadky a buď vybrať Kontextovú ponuku → Použiť textový blok z "ich" alebo Kontextovú ponuku → Použiť textový blok z "moje". Navyše, ak chcete *oba bloky* , môžete si vybrať Kontextová ponuka  $\rightarrow$  Použiť textový blok z "moje" pred "ich" alebo Kontextová ponuka → Použiť textový blok z "ich" pred "moje". Podľa príkazu, ktorý ste vybrali, sa zmeny použijú vo výslednom súbore Zlúčené.

Niekedy bude súbor v Subversion označený ako konfliktný, avšak pri jeho prezeraní použitím TortoiseMerge sa nezobrazia žiadne konflikty. Môže to byť spôsobené tým, aké biele znaky ste vybrali. Ak sa rozhodnete ignorovať konce riadkov alebo zmeny bielych znakov, budú tieto riadky označené použitím ikony *Konflikt ignorovaný*. Na vyriešenie konfliktu je ešte potrebné zvoliť verziu, ktorú chcete použiť.

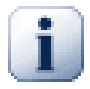

## **Dôležité**

Poznamenávame, že ak použijete TortoiseMerge znova na rovnaké súbory, akékoľvek zmeny vo vašej pracovnej kópii, či už v TortoiseMerge, alebo ručnou úpravou, *budú zahodené* a súbor sa zobrazí ako pri prvom spustení úprav konfliktov.

### **3.5. Otvoriť súbory**

<span id="page-16-0"></span>Keď spustíte TortoiseMerge bez akýchkoľvek prepínačov príkazového riadku, musíte súbory otvoriť manuálne použitím Súbor → Otvoriť.

<span id="page-16-1"></span>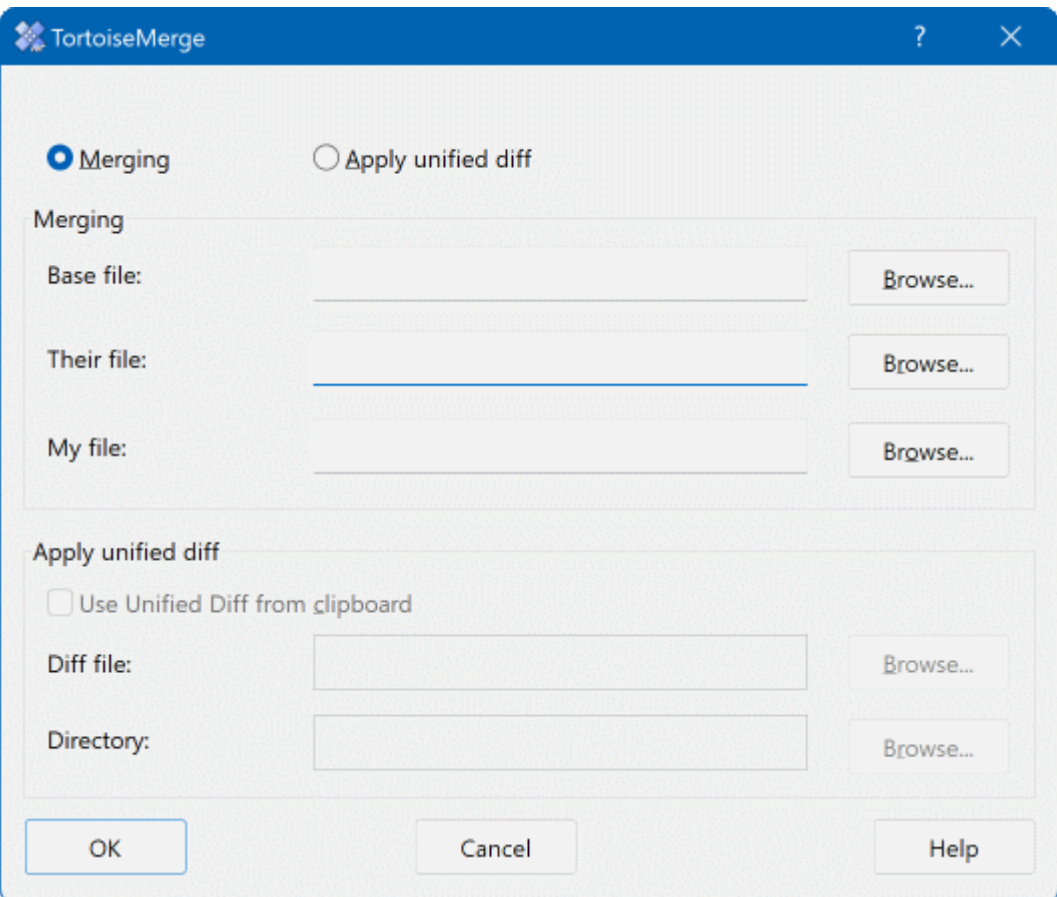

**Obrázok 3.5. Dialógové okno Otvoriť**

<span id="page-17-0"></span>Prvá vec, ktorú musíte urobiť, je rozhodnúť sa, či chcete iba porovnať/zlúčiť súbory, alebo či chcete použiť súbor opravnej záplatyy. Podľa toho, čo si vyberiete, sa aktivujú príslušné editačné polia a tlačidlá prehľadávania.

#### **3.5.1. Prezeranie/Zlúčenie**

Ak chcete porovnávať/zlúčiť súbory, musíte nastaviť aspoň dve z troch možných ciest BASE, moje a ich. Ak vyberiete iba dva súbory, TortoiseMerge vám ukáže rozdiely medzi týmito dvoma súbormi a to buď v dvojpanelovom zobrazení, alebo v jednopanelovom zobrazení.

Ak chcete zlúčiť tri súbory, TortoiseMerge vám ukáže rozdiely v trojpanelovom zobrazení. Toto zobrazenie sa zvyčajne používa, ak potrebujete vyriešiť konfliktné súbory. Výstupný súbor nie je v tomto prípade pomenovaný a budete musieť použiť Súbor → Uložiť ako... pre uloženie výsledkov.

#### **3.5.2. Aplikácia opravných záplat**

<span id="page-17-1"></span>Ak chcete použiť súbor opravnej záplaty, musíte nastaviť cestu k samotnému súboru opravnej záplaty a cestu k priečinku, kde sa má súbor opravnej záplaty použiť.

## <span id="page-18-0"></span>**3.6. Nastavenia**

#### **3.6.1. Stránka Hlavné nastavenia**

<span id="page-18-2"></span><span id="page-18-1"></span>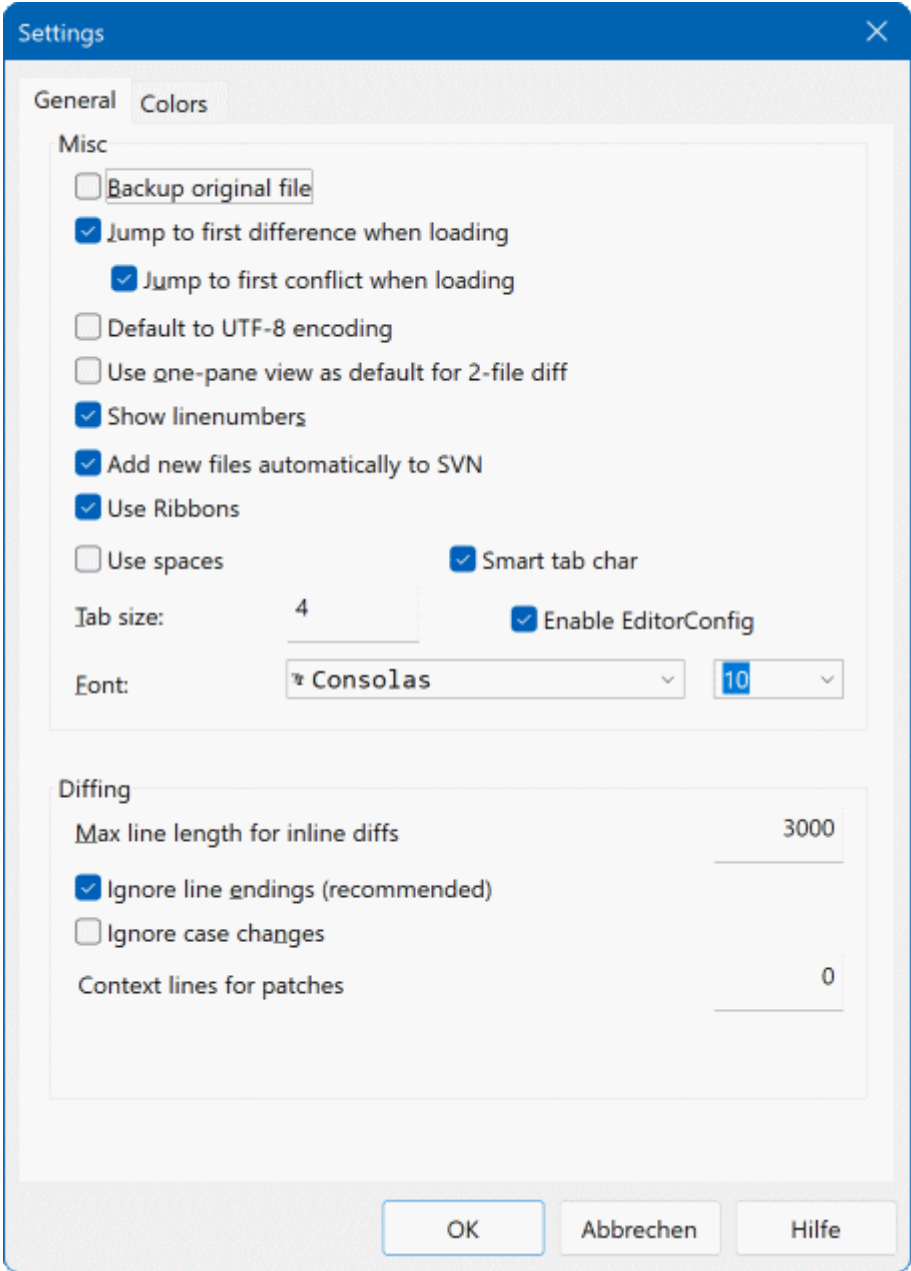

#### **Obrázok 3.6. Stránka Hlavné nastavenia**

Väčšina možností je samozrejmá, je však potrebné objasniť niekoľko bodov.

Zálohovať pôvodný súbor premenuje pôvodný súbor v pracovnej kópii nanazov suboru.bak pred uložením upravenej verzie.

Keď je nastavené Predvolené kódovanie UTF-8, súbory ANSI sa načítajú ako kódované v UTF-8 a po úpravách sa tak aj uložia.

Maximálna dĺžka riadka pre vnútroriadkové odlišnosti TortoiseMerge môže byť spomalený, pri zobrazení vnútroriadkových odlišností pre veľmi dlhé riadky. Z tohto dôvodu sa iba riadky, ktoré sú kratšie ako 3000 znakov, zobrazujú s vloženými rozdielmi. Túto hodnotu môžete zmeniť tu.

Ignorovať konce riadkov skryje zmeny, ktoré sú spôsobené výhradne rozdielom v štýle konca riadku.

<span id="page-19-0"></span>Ignorovať zmeny veľkých a malých písmen skryje zmeny, ktoré sú spôsobené iba zmenami veľkosti textu. To môže byť užitočné pri aplikáciách, ako je Visual Basic, ktoré bez varovania mení veľkosť premenných.

#### **3.6.2. Stránka Nastavenie farieb**

<span id="page-19-1"></span>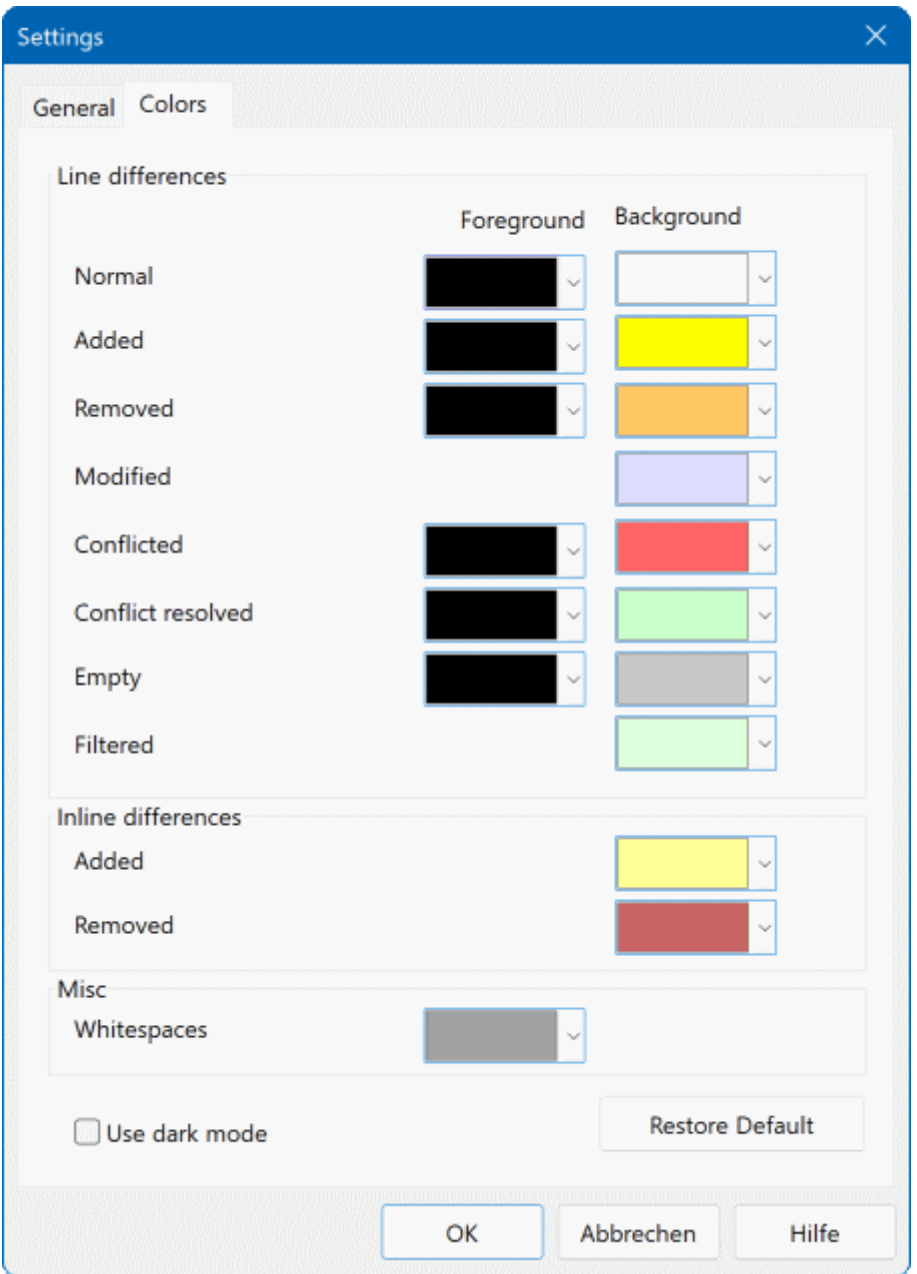

#### **Obrázok 3.7. Stránka Nastavenie farieb**

Toto dialógové okno umožňuje zvoliť kódovanie farby pozadia použité na zvýraznenie rôznych zmien riadkov.

Normálne

Všetky riadky, ktoré sa nezmenili alebo kde sú skryté zmeny.

Pridané

Riadky, ktoré boli pridané.

Odstránené

Riadky, ktoré boli odstránené.

#### Zmenené

Riadky, ktoré majú relatívne malé zmeny a sú zobrazené použitím vnútroriadkových odlišností. Táto farba sa používa na *nezmenené* časť obsahu riadku. Zmenené časti sa zobrazia použitím farieb vnútroriadkového pridania a odstránenia popísaného nižšie. Ak Farebný kód zmien v riadkoch nie je povolené, táto farba sa nepoužije a zmenené riadky sa vždy zobrazia ako nahradené.

#### Konfliktné

Kde sa v oboch súboroch zmenil rovnaký riadok.

#### Konflikt vyriešený

Ak sa v obidvoch súboroch zmenil rovnaký riadok, a teraz ste vybrali, ktorá verzia sa má použiť.

#### Prázdne

Tam, kde boli pridané riadky na opačnom paneli a žiadny taký riadok v tomto paneli neexistoval.

#### Vnútroriadkovo pridaný text

Keď sa zobrazia vložené rozdiely, pridaný text sa zobrazí v tejto farbe.

#### Vnútroriadkovo odstránený text

Keď sa zobrazia vložené rozdiely, odstránený text sa zobrazí touto farbou.

#### Rôzne biele znaky

Znaky používané na označenie bielych znakov sú zobrazené inou farbou ako bežný text.

#### Použiť tmavý režim

Povolí tmavý režim užívateľského rozhrania. Vyžaduje to minimálne Windows 10 1809.

# <span id="page-21-0"></span>**Dodatok A. Klávesové skratky**

<span id="page-21-1"></span>Zoznam klávesových skratiek a príkazov.

## **A.1. Klávesové skratky**

### **A.1.1. General Keyboard Shortcuts**

<span id="page-21-2"></span>Ctrl-Q, Ctrl-W, Escape Ukončiť program

Ctrl-C Skopírovať vybraný text do schránky

Ctrl-X, Shift-Del Vystrihnúť vybraný text do schránky

Ctrl-V, Shift-Insert Prilepiť vybraný text zo schránky

Ctrl-Z, Alt-Backspace Späť posledné úpravy

Ctrl-F

Otvorí dialógové okno Nájsť pre textové vyhľadávanie a nahradenie

Ctrl-O

Otvoriť súbory na porovnanie odlišností/zlúčenie

Ctrl-S

Uložiť zmeny

Ctrl-Shift-S Uložiť ako...

F7, Ctrl-↓ Prejsť na ďalší rozdiel

Shift-F7, Ctrl-↑ Prejsť na predošlý rozdiel

Ctrl-R

Znova načíta súbory a vráti všetky vykonané zmeny

Ctrl-T

Prepína medzi zobrazením a skrytím bielych znakov

Ctrl-L

Prepína medzi zvinutím a rozvinutím nezmenených častí

Ctrl-P

Prepína medzi zalamovaním riadkov

Ctrl-G

Prejsť na riadok

Ctrl-A

Vybrať celý text

#### Ctrl+koliesko myši

Posúva zobrazenie vľavo/vpravo

#### Ctrl-Tab

Prepínanie medzi ľavým/pravým/spodným zobrazením

#### Ctrl-M

<span id="page-22-0"></span>Prepína medzi označením vybranej zmeny

#### **A.1.2. Diff-Mode Keyboard Shortcuts**

#### Ctrl-D

Prepnúť medzi jednopanelovým a dvojpanelovým porovnaním odlišností

#### Ctrl-M

Prepína medzi označením vybranej zmeny

#### Ctrl-U

Prepína zobrazenia

#### F12

<span id="page-22-1"></span>Use left block

### **A.1.3. Conflict Resolution Mode Keyboard Shortcuts**

#### F8

Prejsť na nasledujúci konflikt

#### Shift-F8

Prejsť na predošlý konflikt

#### Ctrl-F9

Use left block

#### Ctrl-Shift-F9

Use left block then right block

#### Ctrl-F10

Use right block

#### Ctrl-Shift-F10

Use right block then left block

## <span id="page-23-0"></span>**Dodatok B. Automatizácia TortoiseMerge**

<span id="page-23-1"></span>TortoiseMerge možno spustiť použitím parametrov príkazového riadku, aby ste nemuseli prechádzať sami cez dialógové okno Otvoriť pre výber súborov. To je užitočné aj vtedy, ak chcete používať TortoiseMerge z inej aplikácie.

## **B.1. Prepínače príkazového riadku TortoiseMerge**

Väčšina prepínačov vyžaduje ďalšie informácie, napríklad cestu alebo iný reťazec. V týchto prípadoch pripojte k prepínaču znak ":" a vložte za neho reťazec alebo cestu. Príklad:

```
/base:"c:\priečinok\môj základný súbor.txt"
```
<span id="page-23-2"></span>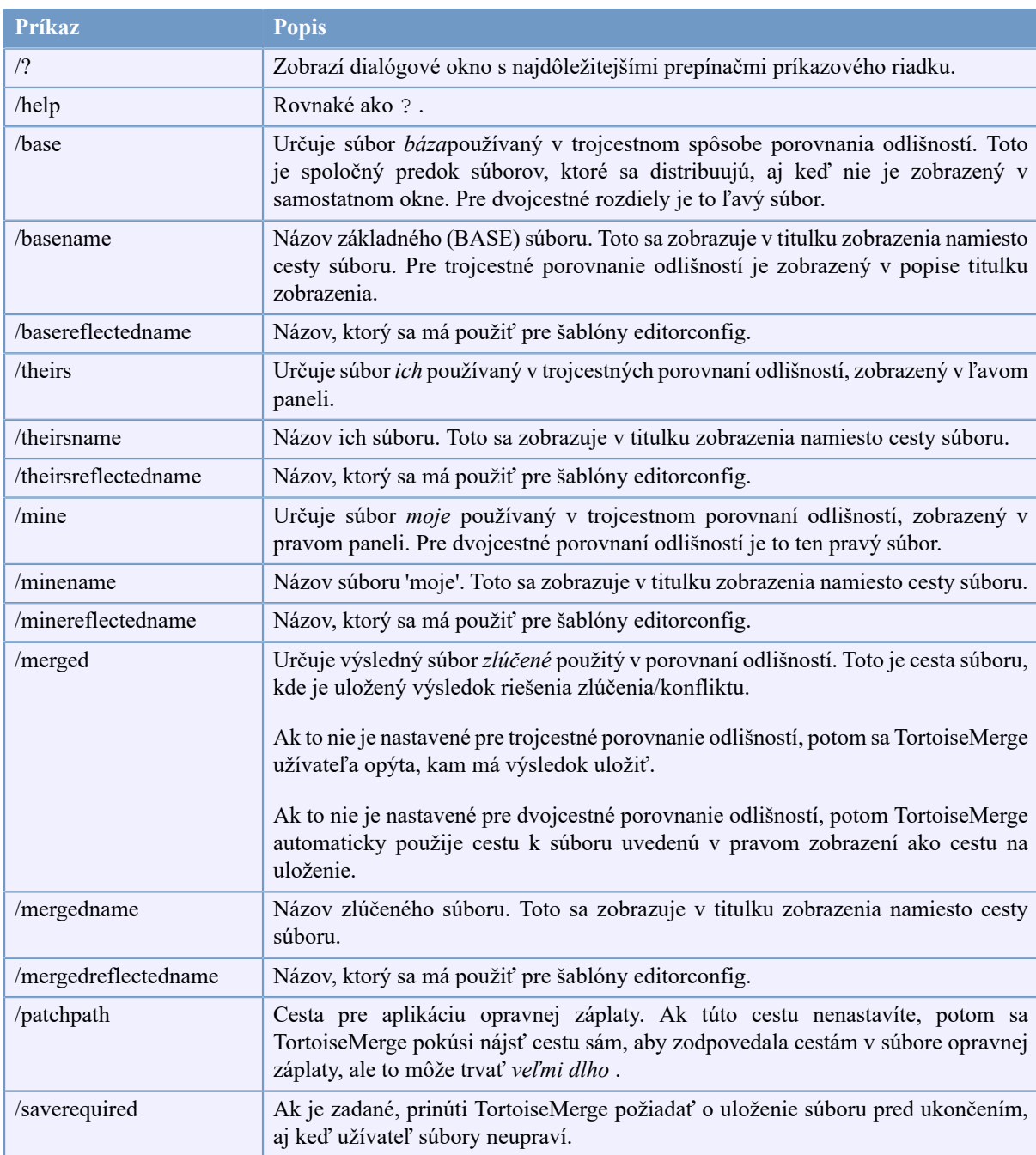

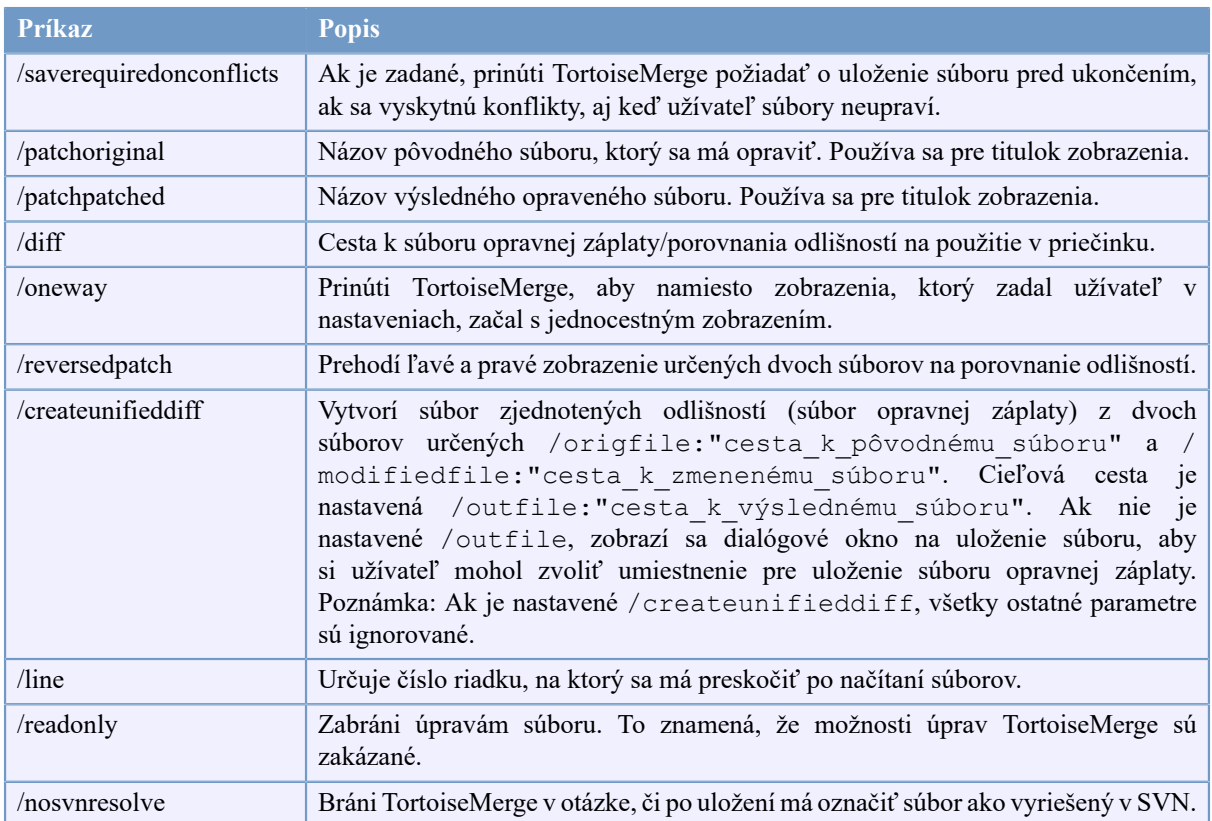

#### **Tabuľka B.1. Zoznam dostupných možností príkazového riadku**

Na príkazový riadok môžete tiež zadať jednoduché názvy súborov, aby ste zaistili kompatibilitu s inými programami porovnania odlišností. V tejto zjednodušenej podobe je príkazový riadok

TortoiseMerge CestaSúboruBASE CestaSúboruMoje [CestaSúboruIch]

Ak sú dané dva súbory, budú sa navzájom porovnávať. Ak sú dané tri súbory, prvý sa berie ako súbor BASE a ďalšie dva sa s ním porovnávajú v trojcestnom porovnaní odlišností.

# **Slovník**

<span id="page-25-0"></span>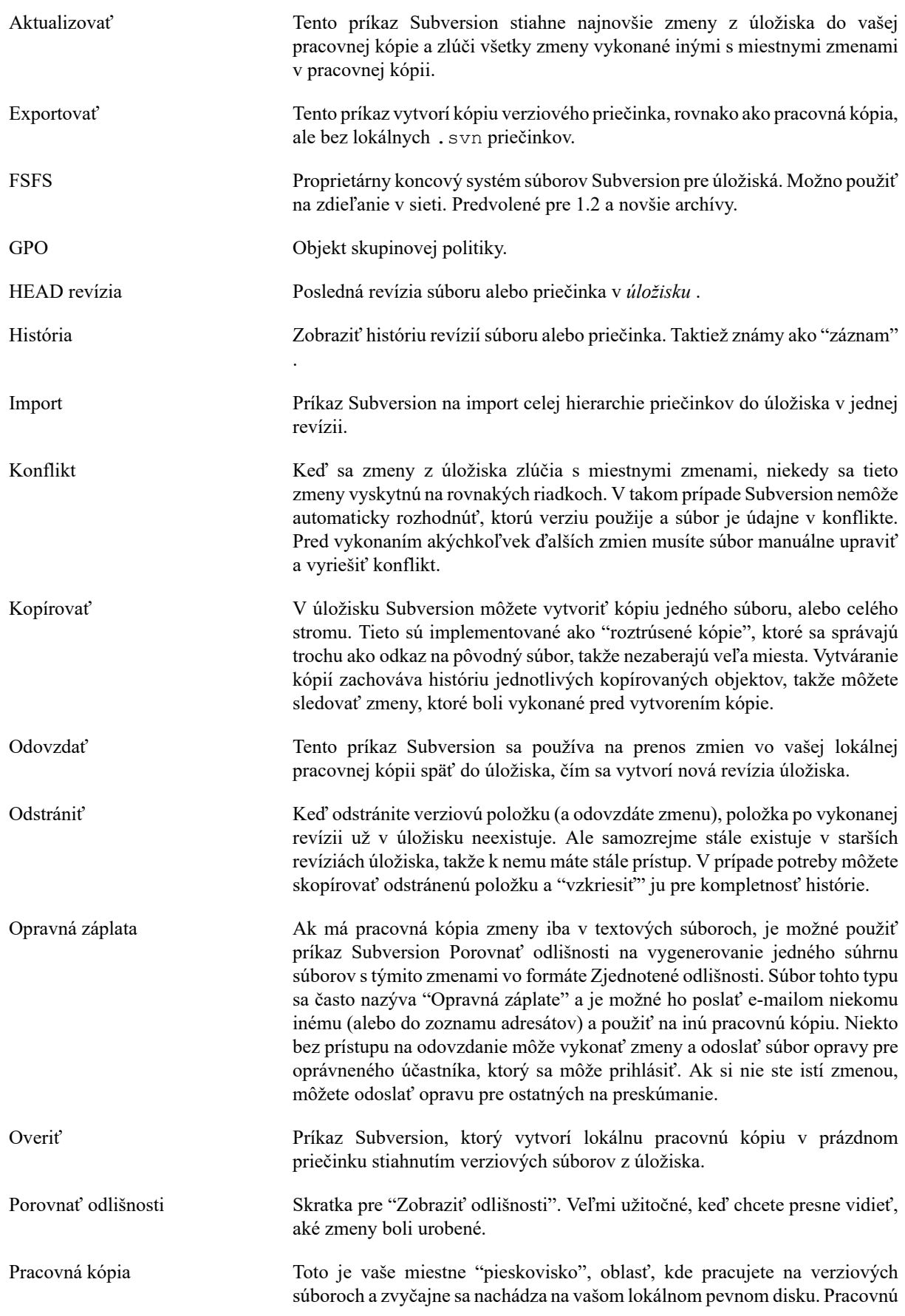

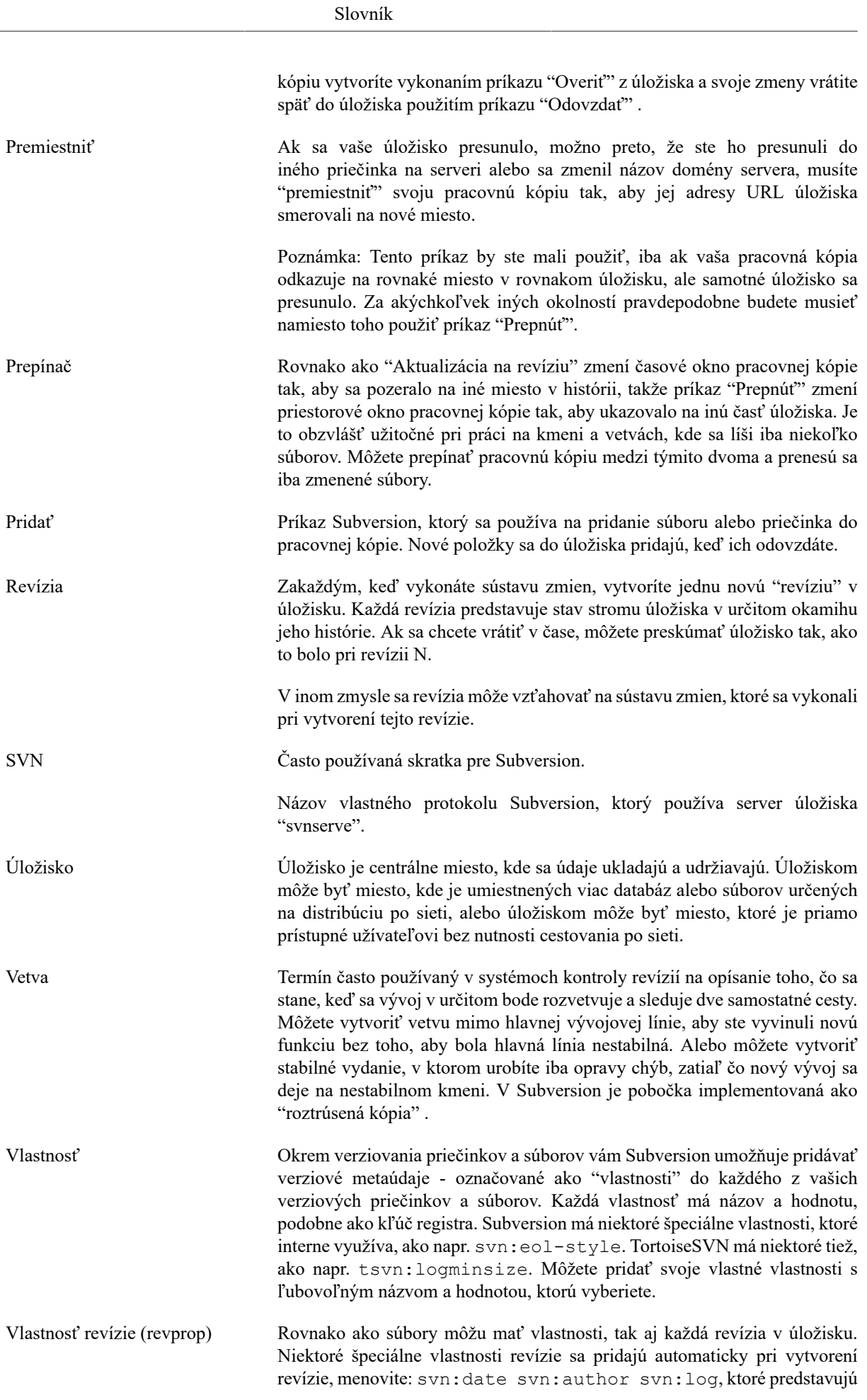

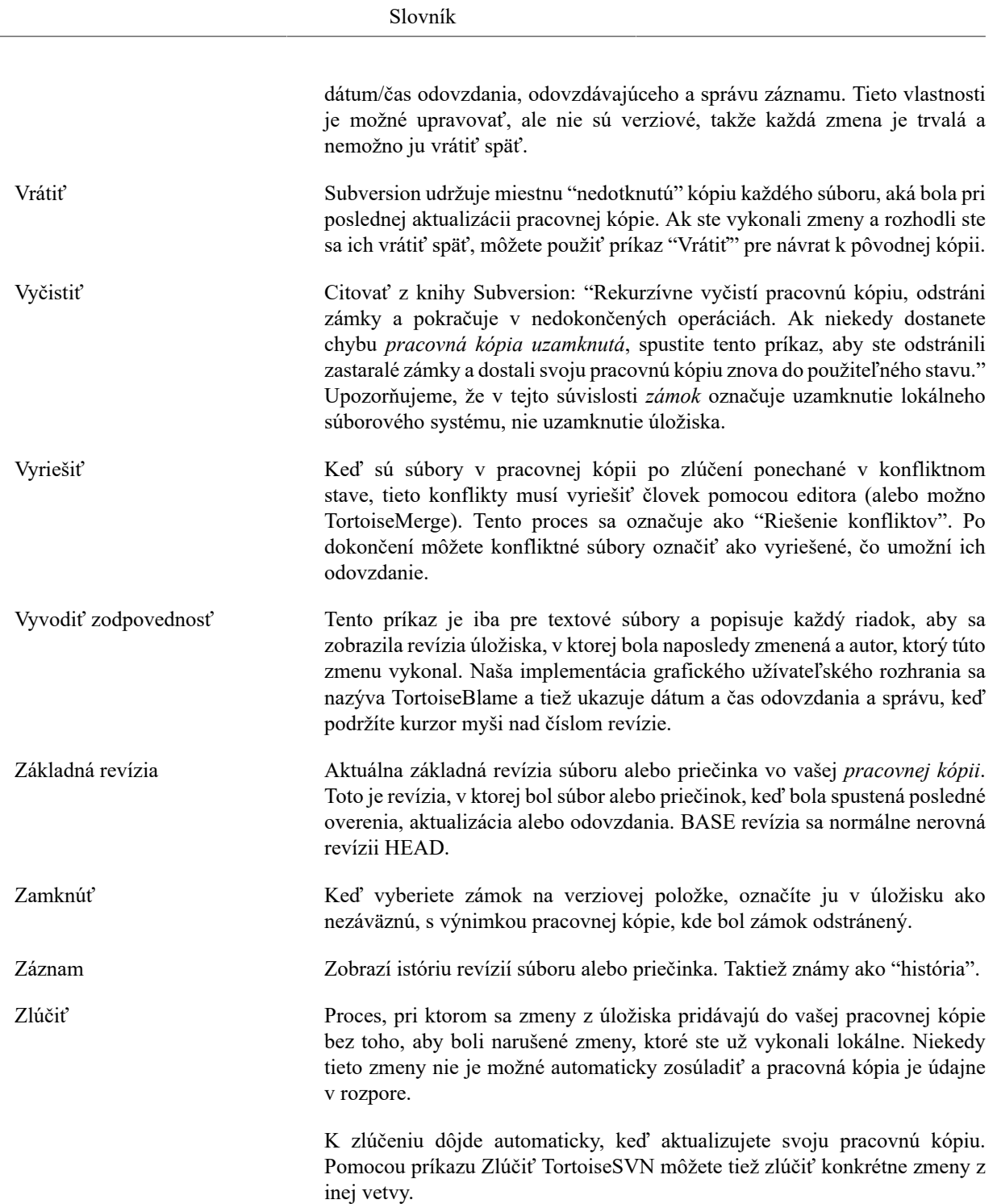